## How Do I Search for a Remittance Advice?

To quickly view processing or detailed information for a particular payment, view a remittance advice (RA) in the Provider Benefit Tool.

## **To Search Using the Check Reference ID Number**

- 1. Click the "Search" tab
- 2. Enter the Check Reference ID in the "ID Number" field rather than the subscriber's ID
- 3. Click the "Search" button
	- High-level details of the RA (e.g., statement date, check number, check amount) will be displayed
- 4. To view which claims were processed on the RA, click on the remittance advice number
	- A summary of the RA will be displayed, showing the claims processed on this statement

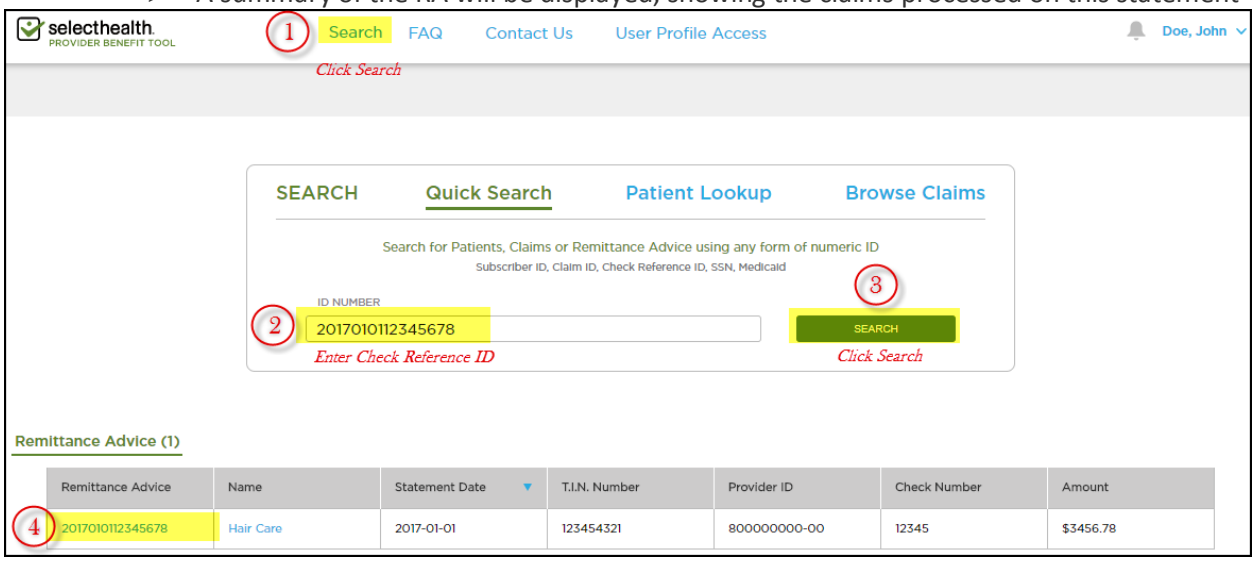

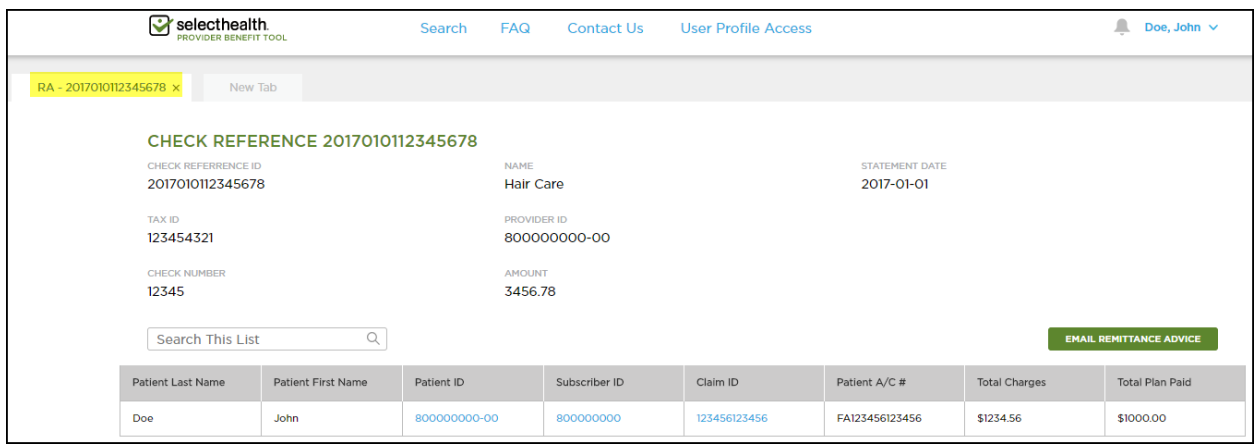

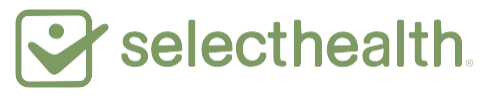

## **To Receive a Copy of the RA**

- 5. Click the "Email Remittance Advice" button
- 6. Click "Send" to receive remittance advice at the email address shown
	- Click "Send to a different address" to enter a different email address
- 7. A success message is displayed by the system

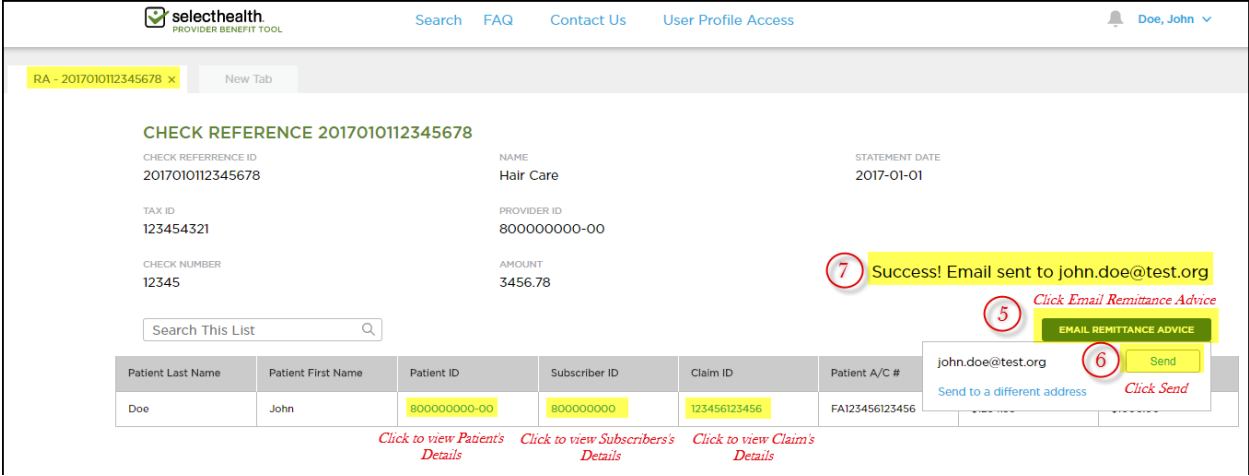

## **Also Available to View on This Screen**

You can click on the fields indicated in the image above to view:

- **Patient ID** Displays an overview of the member's policy, including deductibles, accumulators, and visit limits; claims for the specific patient with your office; and a link to policy details in the Medical Payment Summary (MPS)
- **Subscriber ID** Displays details of the member's eligibility
- **Claim ID** Displays details of the particular claim, including procedure codes billed; amounts charged, allowed, and paid by the plan; member cost-share amounts; and any claim-processing message codes